Klanghelm TENS

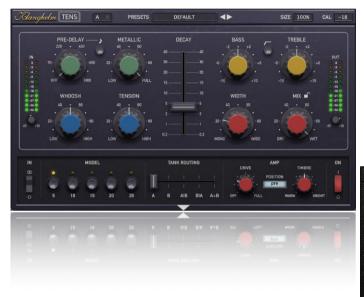

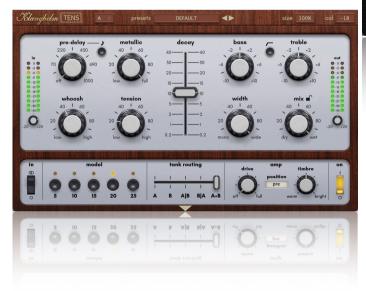

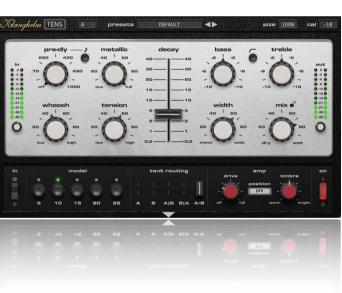

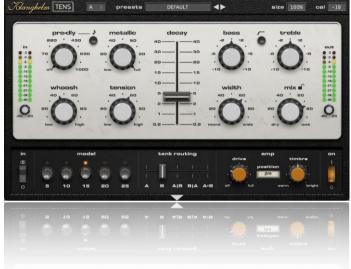

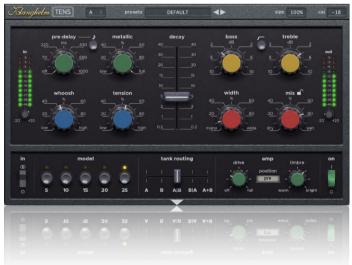

### Klanghelm TENS - Manual

## **Table of Contents**

| Installation              | 3   |
|---------------------------|-----|
| Top Bar & Preset System   | 4   |
| Main Controls             | 5   |
| Bottom Panel              | 6   |
| Amp Position Signal Flow  | 7   |
| Modulation Panel          | 8   |
| Extended Control Features | s 9 |
| Tips and Tricks           | 10  |
| Global Settings           | 11  |
| Credits                   | 12  |
|                           |     |

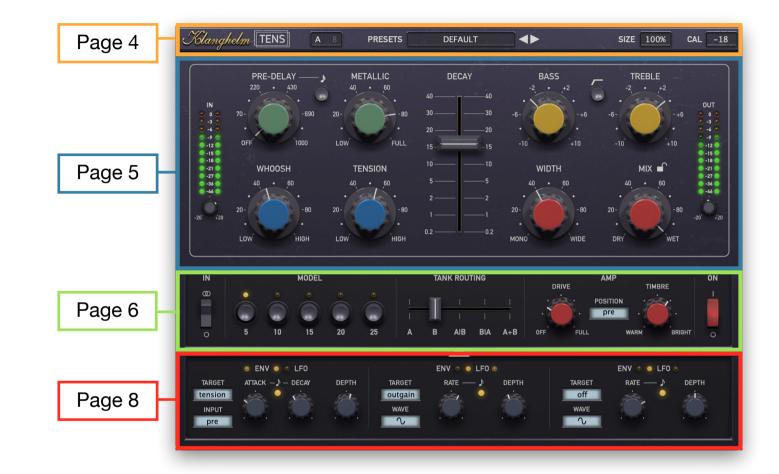

## Installation

#### Windows:

#### Make sure you meet the system requirements:

- Windows 8 or higher
- 64 Bit DAW
- The AAX version requires ProTools® 11 or higher

#### Plugins (64-bit VST, VST3, AAX)

- · download and unzip the installer from the user area
- run TENS-installer.exe and follow the instructions

#### Troubleshooting:

If you get an error message before or during the installation process, it is very likely due to a false positive from your active virus scanner. In this case either add TENS-installer.exe to your whitelist or temporarily disable the scanning during the install process.

If you're using the plugin in VST format and your DAW can't find the plugin, the installer likely placed the VST plugins into a folder, that your DAW doesn't scan for plugins. Make sure, that you specify the correct VST folder during installation.

#### Apple macOS:

#### Make sure you meet the system requirements:

- macOS 10.11 or higher
- The AAX version requires ProTools® 11 or higher

#### Plugins (64-bit AU, VST, VST3, AAX)

- · download and unzip the installer from the user area
- open the TENS.dmg, run the included TENS-installer.pkg and follow the instructions.

#### Troubleshooting:

- in case you're getting a message, that the installer can't be executed, because it is "not downloaded from the App store", do the following:
- Go to System Preferences -> Security & Privacy
- In the General Tab of the Security & Privacy window click on the lock icon in the bottom left to be able to make changes.
- select "App Store and identified developers" in the section "Allow applications downloaded from:"
- Now install TENS again.

## **Top Bar & Preset System**

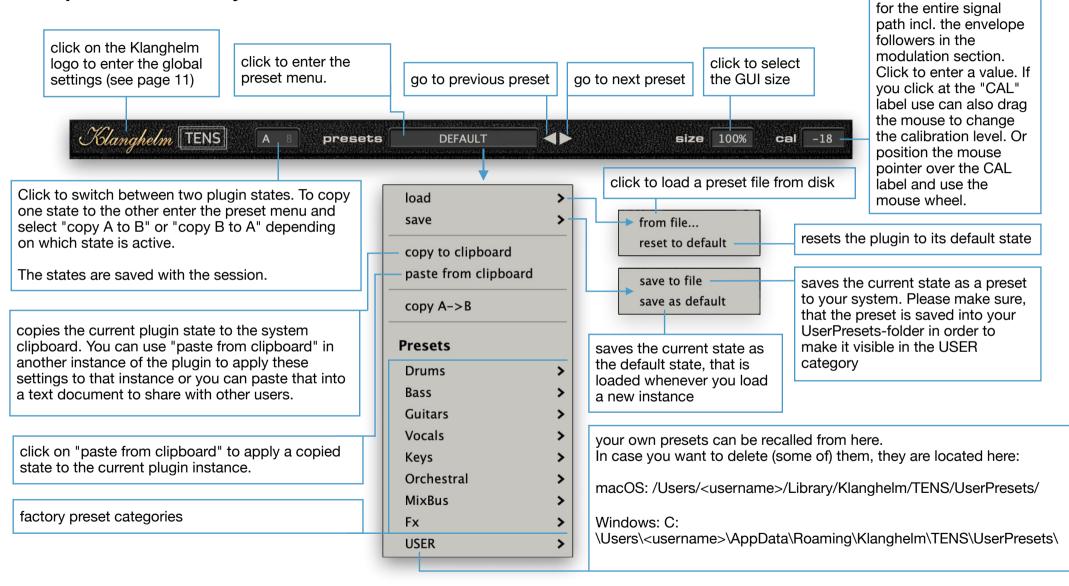

Note: The SIZE parameter is excluded from the presets. However the DEFAULT preset and A/B states include the SIZE parameter.

Sets the reference level

## **Main Controls**

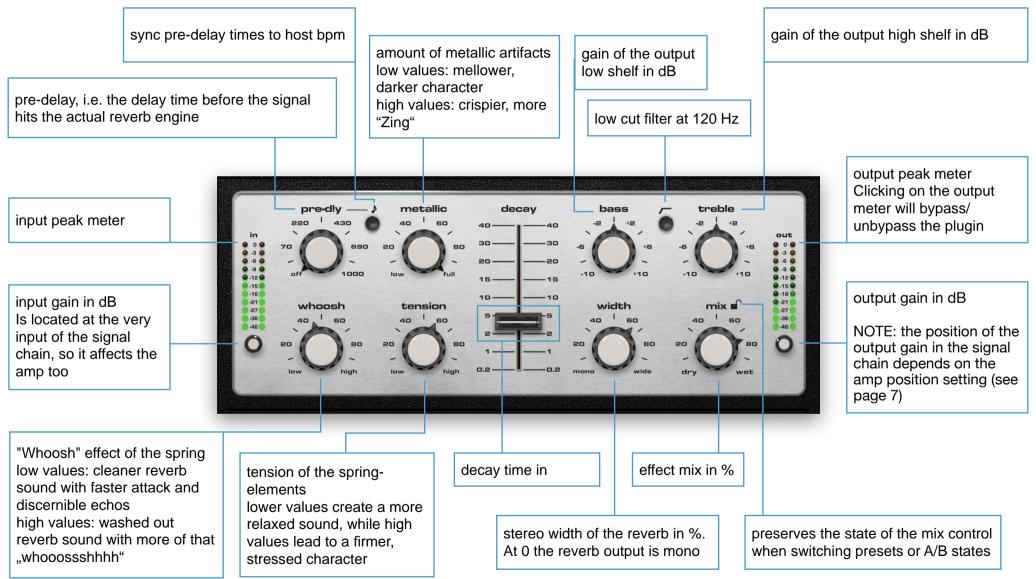

## **Bottom Panel**

routing of the reverb tanks

Each model has two different reverb tanks, each with its very own character. As opposed to the units, they are modeled after, each tank has a stereo output instead of just being mono.

units, they are modeled after, each tank has a stereo output instead of just being m

A: only tank A is active

B: only tank B is active

- A | B: tank A on the left channel, tank B on the right channel
- B | A: tank B on the left channel, tank A on the right channel

A + B: tank A and B in parallel, so left = tank A left + tank B left; right = tank A right + tank B right

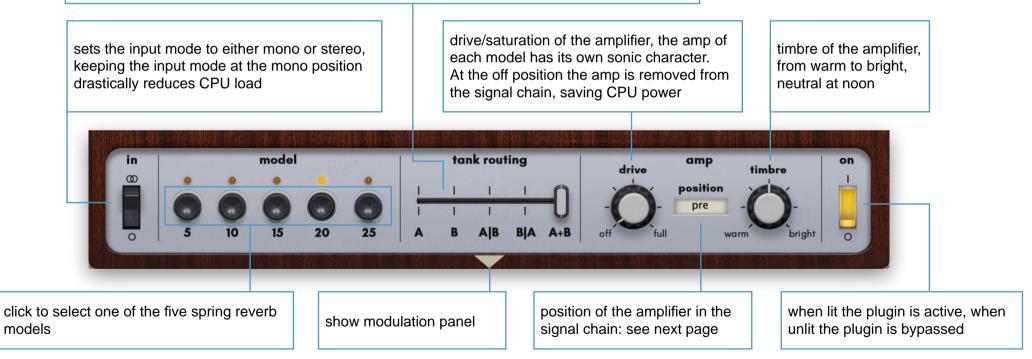

## **Amp Position Signal Flow**

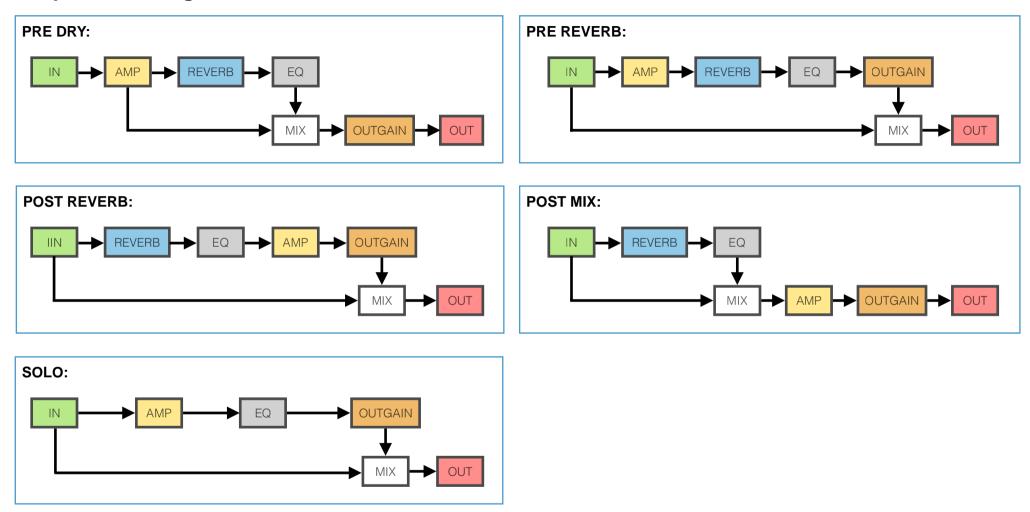

**NOTE**: the amp uses automatic oversampling at lower project sample rates (44.1 kHz or 48 kHz).

So if the amp is being used (DRIVE parameter isn't set to "off") in this scenario, a small latency is being introduced (31 samples)

### **Modulation Panel**

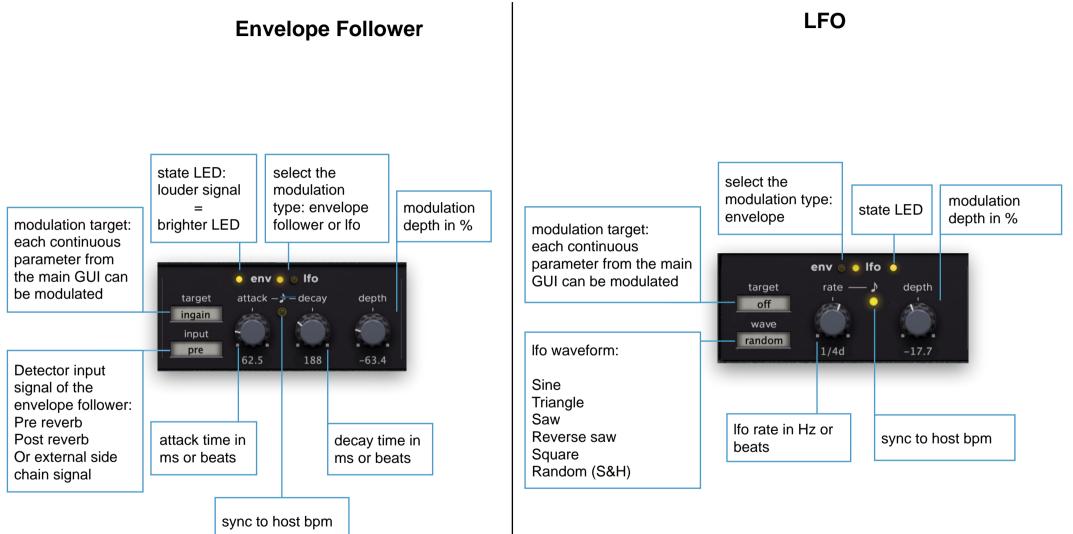

## **Extended Control Features**

#### COMBOBOX:

- Alt + left click: reset to default value
- Left click: show dropdown menu
- Right click: selects next item of the drop down menu
- Alt + right click: selects previous item of the drop down menu
- Alt + Cmd + Left click: Toggles between a factory (off or neutral) state and the previous state of the control.
  - This enables you, e.g. to quickly switch the
- SIZE: toggle between 100% and a previously adjusted GUI-size value
- AMP section to solo and back to your previously selected state, by Alt+Cmd+LeftClick on the amp position combobox
- left MOD TARGET: toggle between WHOOSH and a previously adjusted value
- center MOD TARGET: toggle between TAIL and a previously adjusted value
- right MOD TARGET: toggle between MIX and a previously adjusted value

### **ROTARY CONTROLS:**

- Alt + Left click: reset to default value
- Double Left click: reset to default value
- Right click: enter value
- **Shift + wheel**: fine adjustment caveat: depending on the mouse holding shift can inverse the wheel direction
- Cmd + drag: fine adjustment
- *Alt* + *Cmd* + *Left click*: Toggles between a factory (off or neutral) state and the previous state of the control. This is useful for example if you want to quickly check how it sounds with and without the AMP:
  - adjust DRIVE to taste
  - now hold Alt + Cmd and click on the DRIVE control to set the DRIVE to OFF
  - Now, when holding Alt + Cmd and clicking on the DRIVE control again, the control is being reset to the previously adjusted value.

#### This also works with the following controls:

- PRE-DELAY: toggle between 0 (off) and a previously adjusted value
- METALLIC: toggle between 100 (full) and a previously adjusted value
- WHOOSH: toggle between 50 (neutral) and a previously adjusted value
- TENSION: toggle between 50 (neutral) and a previously adjusted value
- TREBLE and BASS: toggle between 0 and a previously adjusted value
- WIDTH: toggle between WIDE and a previously adjusted value
- MIX: toggle between DRY and a previously adjusted value
- MOD DEPTH: toggle between 0 (MOD off) and a previously adjusted value

## **Tips and Tricks**

#### **REDUCE CPU LOAD:**

- set the IN to mono (O)
- use set TANK ROUTING to "A" or to "B", so you're using only one tank
- disable the AMP by setting the DRIVE to 0.
- Disabling modulation will also help to reduce CPU usage. However, the effect is much less noticeable compared to using one of the options mentioned before

#### MODULATION USAGE EXAMPLES:

## Issues with getting the envelope follower to react:

- Use the INGAIN parameter below the input meter to adjust the sensitivity of the envelope follower
- Lower the CAL value

#### **Ducking:**

- Set MIX to your desired wet level.
- go to one of the modulation slots at the bottom of the GUI - if you can't see the modulation slots, click on the arrow at the bottom center of the GUI
- MOD TYPE: ENV
- TARGET: MIX
- INPUT: PRE
- DEPTH to -100, so the MIX level is 0 when the input signal is present/loud
- Adjust ATTACK and RELEASE to taste

#### Pitch Vibrato:

- MOD TYPE: LFO
- TARGET: PRE-DELAY
- DEPTH: >0

#### Chorus like:

- MOD TYPE: LFO
- TARGET: TENSION
- DEPTH: between 0 and 10

#### Tremolo:

- MOD TYPE: LFO
- TARGET: OUTGAIN
- DEPTH: to taste

#### Auto-Wah:

- MOD TYPE: LFO
- TARGET: BASS or TREBLE or use an additional modulation slot to control both BASS and TREBLE with an LFO
- DEPTH: to taste

#### **Dynamics shaping**:

- MOD TYPE: ENV
- TARGET: OUTGAIN
- INPUT: PRE
- ATTACK and DECAY to taste
- *DEPTH*: <0

#### **Decaying Pitch**

- MOD TYPE: ENV
- TARGET: TENSION
- INPUT: PRE
- DEPTH: -100
- ATTACK: 0
- DECAY to taste

# Subtle reverb tail modulation as found in most algorithmic reverbs

- MOD TYPE: LFO
- TARGET: TAIL
- WAVE: SINE
- RATE: 0.5 to 1 Hz
- DEPTH: to taste

#### **Global Settings** Click to close the CREDITS & GLOBAL SETTINGS without saving CREDITS **GLOBAL SETTINGS** x Sets the mouse drag behavior when moving a knob on the GUI Klanghelm vertical knob-mode ▼ Sets the mouse drag sensitivity when moving a knob mouse-drag sensitivity on the GUI. double-click to reset to default TENS model: 0.50 high low version: 1.1.3 $\bigcirc$ enable tooltips when ticked, an explanation is shown, when hovering show & edit values DSP: **Tony Frenzel** Display a text box below each knob to show and edit • on right-click $\bigcirc$ on mouse-over $\bigcirc$ always the control value, right-click on the knob or left-click on the value label (if shown) to enter values GUI: **Tony Frenzel** $\bigcirc$ decay fader snaps to mouse position If ticked, the decay fader jumps to the position clicked ignore parameters when loading presets on the fader track or switching A/B states O CAL \_\_\_\_\_\_ If checked the CAL parameter is being ignored when loading presets or switching A|B states O use OpenGL GUI rendering (experimental) requires closing/reopening the GUI Enable OpenGL GUI rendering, make sure to have the save www.klanghelm.com latest OpenGL drivers installed when using this option Click on the hyperlink to visit Click to save the global settings and close the menu. the Klanghelm website The global settings are saved to: macOS: /Users/<username>/Library/Klanghelm/TENS/settings.xml Windows: C:\Users\<username>\AppData\Roaming\Klanghelm\TENS\settings.xml

If running into issues, simply delete this file and the factory default global settings will be used again.

Klanghelm TENS - Manual

## Credits

Manual: Tony Frenzel

Code and GUI: Tony Frenzel

Klanghelm TENS uses :

- fontaudio by @fefanto - https://github.com/ fefanto/fontaudio

- fontaudio license : https://github.com/fefanto/ fontaudio/blob/master/README.md#license (Icons: CC BY 4.0, Fonts: SIL OFL 1.1, Code: MIT License)

Special thanks to the beta testers.

VST and VST3 are trademarks of Steinberg Media Technologies GmbH.

Audio Unit is a trademark of Apple, Inc.

AAX is a trademark of Avid, Inc.